## **Инструкция для студентов и преподавателей , не зарегистрированных в ЭИОС «Электронный колледж – MOODLE» (создание аккаунта)**

- **1.** В любом браузере в адресной строке наберите адрес ЭИОС «Электронный колледж MOODLE**» [https://дистант-колледж.рф](https://дистант-колледж.рф/)**
- 2. В правом верхнем углу главной страницы сайта найдите кнопку «Вход», щелкните по ней
- 3. В открывшемся окне щелкните по надписи «Создать учетную запись»
- 4. Далее следуйте инструкции по заполнению анкеты. Запишите свой логин и пароль для последующих входов в ЭИОС. Нажмите «Сохранить». ЭИОС должна зарегистрировать вас автоматически через вашу электронную почту.

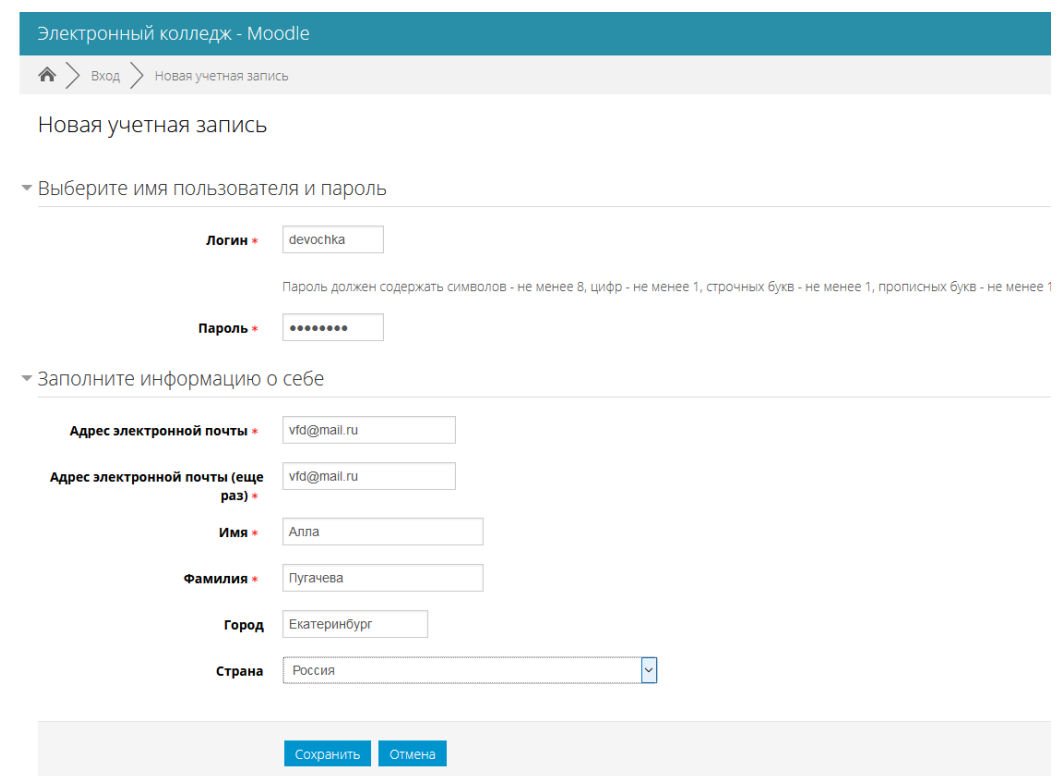

- 5. Через свою электронную почту подтвердите регистрацию, нажав на ссылку в письме от ЭИОС. Если письмо не пришло, проверьте папку СПАМ. Если и там нет письма от ЭИОС напишите о своей проблеме на адрес [dpo-eppc@mail.ru.](mailto:dpo-eppc@mail.ru) Мы зарегистрируем вас в ручном режиме.
- 6. Войдите в ЭИОС через «Вход», щелкните по значку в правом верхнем углу с Вашей ФИО, войдите в личный кабинет
- 7. В личном кабинете добавьте через команду «Редактировать данные» свое фото (перетащите файл с вашим фото в поле с синей стрелкой вниз) и обновите свой профиль
- 8. ВАЖНО! **Преподавателям** отправить сообщение по электронной почте на адрес [dpo-eppc@mail.ru](mailto:dpo-eppc@mail.ru)  с таким текстом «ФИО зарегистрирован» или в обратном случае, вопрос по проблеме регистрации. Это необходимо для наделения Вас правами создателей учебного курса.
- 9. ВАЖНО! **Студентам**, если регистрация прошла успешно, и вы вошли в свой личный кабинет ничего и никому отправлять не нужно!

## **Инструкция для преподавателей и студентов, зарегистрированных в ЭИОС «Электронный колледж – MOODLE» (проверка аккаунта)**

- 1. Проверьте свой логин и пароль при входе в ЭИОС «Электронный колледж MOODLE» по адресу [https://дистант-колледж.рф](https://дистант-колледж.рф/)
- 2. Если вы не можете войти в ЭИОС, или забыли свой пароль и логин отправьте сообщение по электронной почте на адрес [dpo-eppc@mail.ru](mailto:dpo-eppc@mail.ru) с описанием проблемы
- 3. Если вы вошли в ЭИОС, то в правом верхнем углу появится ваш личный кабинет под именем с которым вы прошли регистрацию
- 4. В личном кабинете добавьте через команду «Редактировать данные» свое фото (перетащите файл с вашим фото в поле с синей стрелкой вниз) и обновите свой профиль